- 1. To access the Education Data System (EDS) web page, open your browser and enter in the following URL[: https://eds.ospi.k12.wa.us](https://eds.ospi.k12.wa.us/)
- 2. If you have an existing EDS account, login and skip to step 11 and follow the directions:

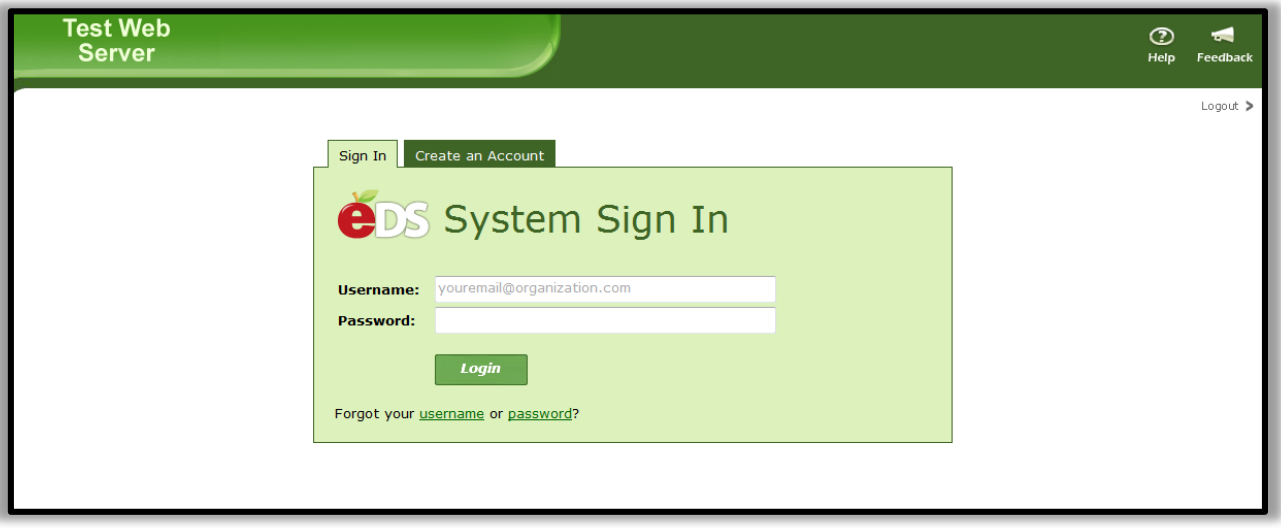

- 3. If you do not have an EDS account or are not sure, select the *Create an Account* tab from this page.
- 4. Enter in the information requested on this page. It is important that you the directions for creating a password for your NEW EDS account. Click on the *Register* button in the bottom portion of the green area.

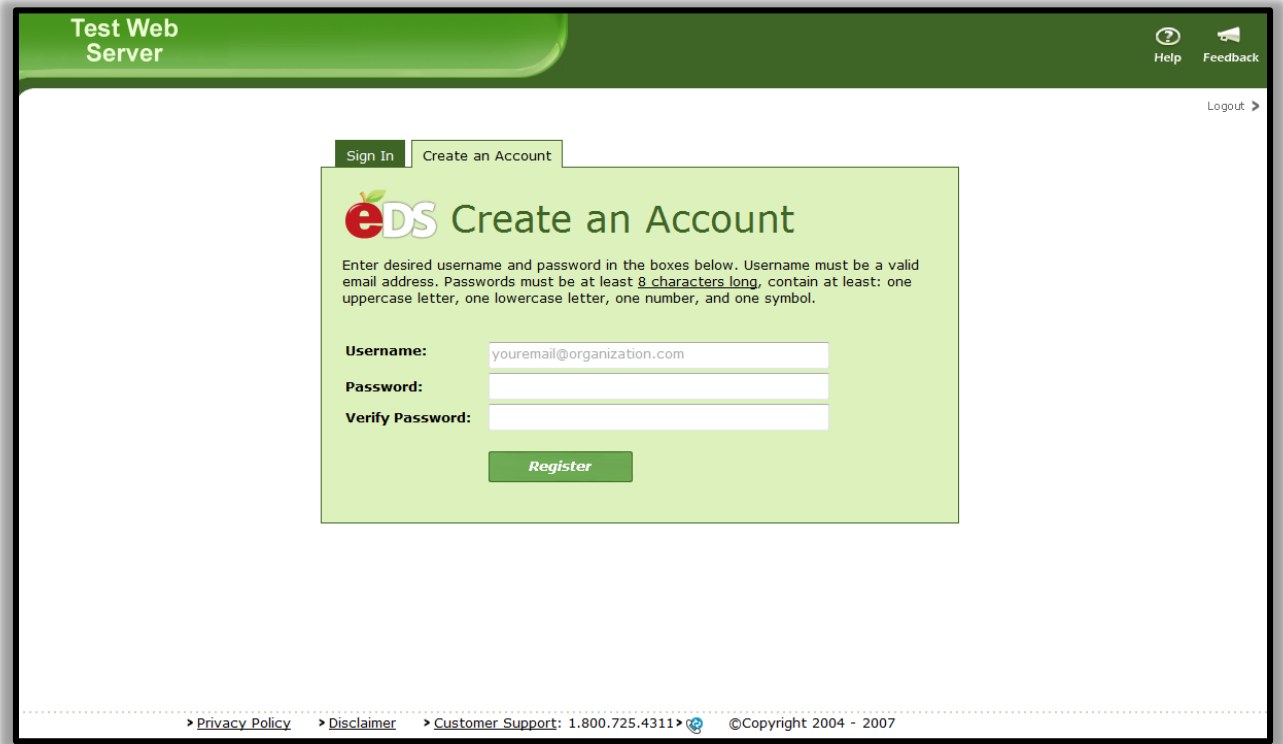

Page 1 of 5

5. A page entitled **My Profile** will appear. Complete the required fields (indicated with an asterisk \*). You also have the option to add your Educator Certificate number to your profile, if you choose. Click on the **SAVE** button at the top of the window.

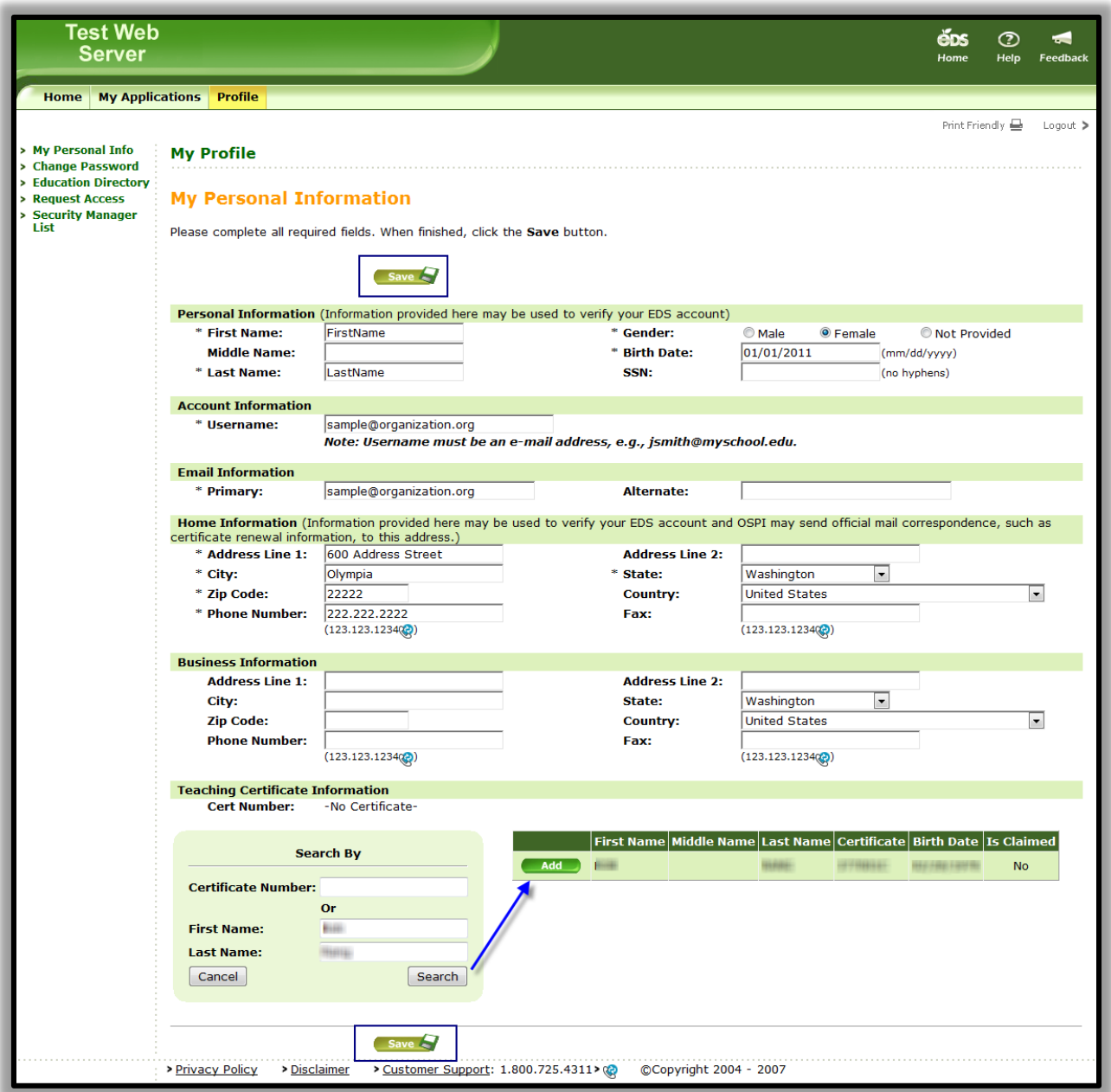

6. Once you have saved your new profile information in your EDS account, the system will ask you if you would like to begin working in EDS or if you would like to request a role to access a secure application. Please click on the button called **Request Application Roles (Recommended).**

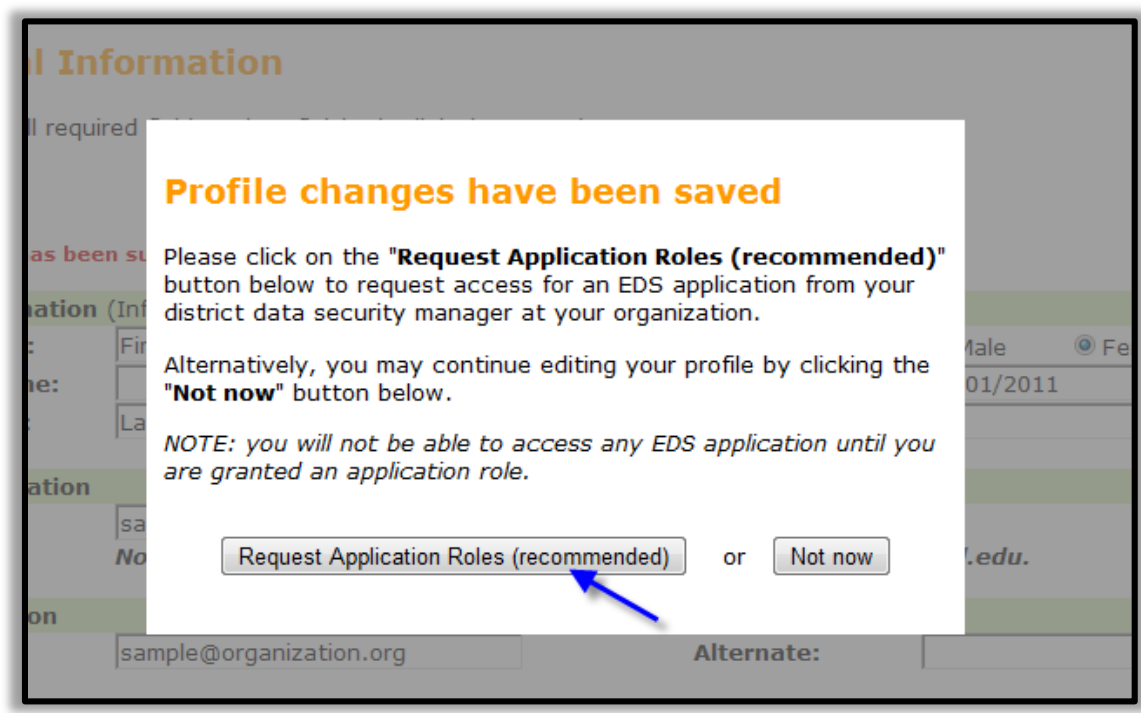

7. A drop-down list of roles will appear. View the list by selecting the arrow button. The first segment of each role name identifies the application for the role: eVAL and eCOE. Choose a role that starts with the appropriate segment.

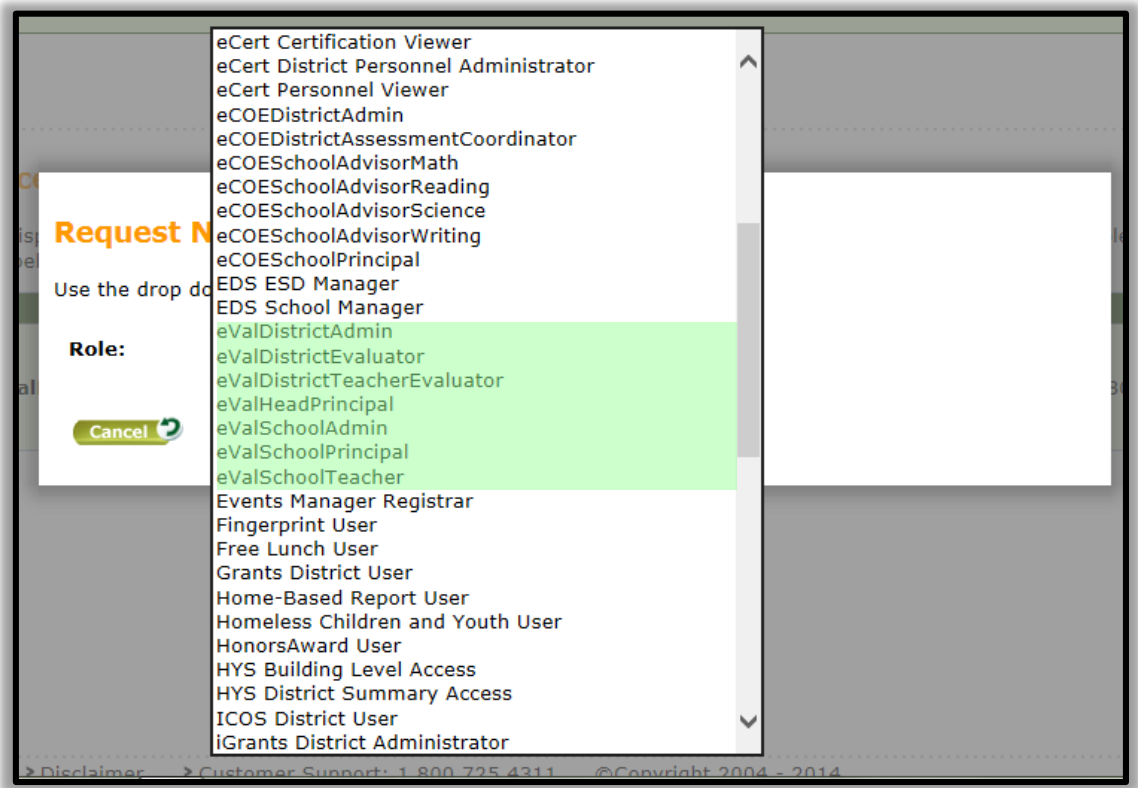

8. Selecting a role will populate a more detailed description of that role in the space below the role name.

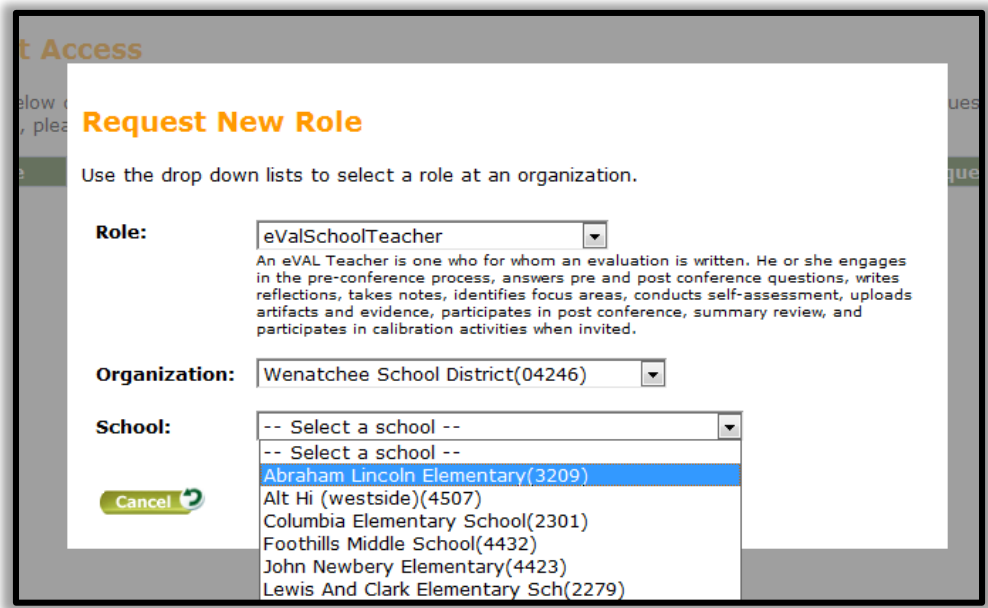

If you choose a role with the word *School* in the name, the system will ask you to identify the district and then the school in that district for which you need access. If the role you choose a role that has the word *District i*n the name, the system will only ask you to choose your district. The access you request is only for the selected school or district.

## *Please Note: If you need access to more than one school or district, you will have to request access for each organization and role combination needed.*

9. Click on the **SAVE** button to make your request. Your request for a role is confirmed and is now awaiting approval by the appointed District Data Security Manager.

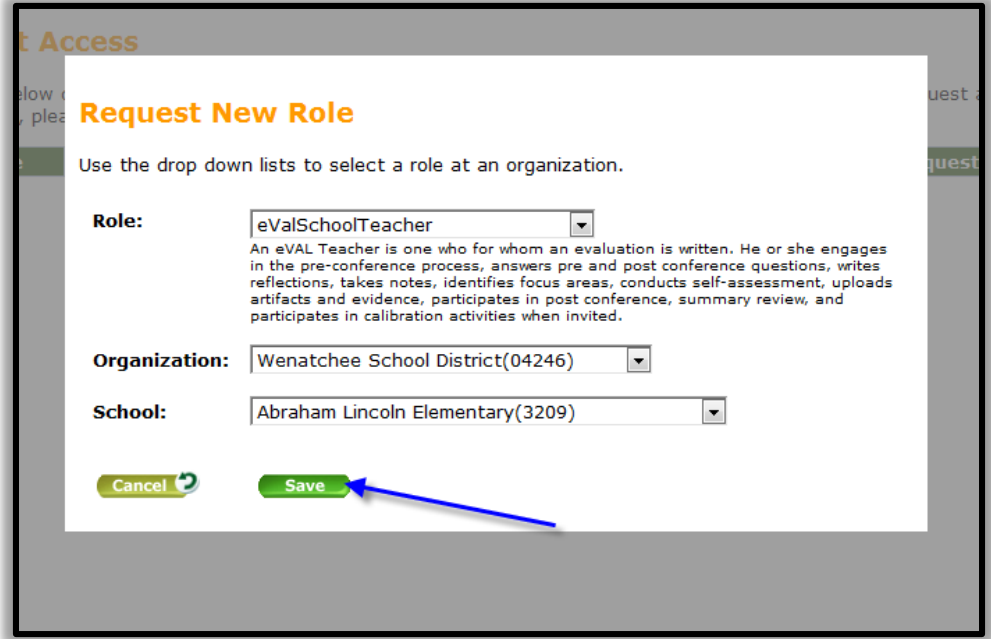

10. You can check the status of a requested role…or…you can request additional access at any time by going to EDS -- >>> Profile (tab at top) - >>> Request Access (menu option on left in green). Selecting the **Add** button on this page will take you back to the page in step 7.

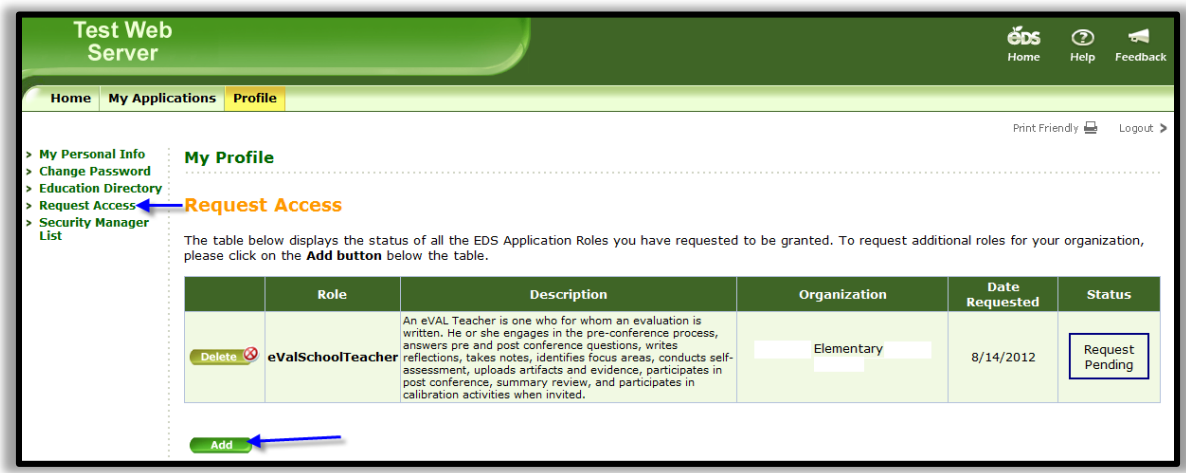

## **Please note:**

You may have up to three roles, but they must all be at the same organizational level (i.e. the district level or the school level).

11. Once your access has been approved by your District Data Security Manager, you will receive an email message that confirms your access. The next time you login to EDS, you will see the application of eVAL in your list.

> *Please Note: After you are granted permissions to eVAL by your Security Manager, you must login to eVAL and end up at the eVAL landing page before your evaluator will be able to see you listed.*